OFFICIAL

# Viewing Region Schemes on the PlanWA mapping viewer

The best way to find out planning information, including Region Schemes, is to type your address of interest in the search bar. Select the correct address from the suggestions in the drop-down box.

| <b>₽</b>    | 140 William <u>st</u> ,                 | Q | F     |
|-------------|-----------------------------------------|---|-------|
|             | 140 William Street, PERTH 6000          | R | s     |
|             | 140 William Street, BECKENHAM 6107      | ₹ | Tools |
|             | 140 William Street, EAST CARNARVON 6701 | R |       |
|             | 140 William Street, HERNE HILL 6056     | ⊾ |       |
| 1. 1. 20 30 | AS THE REAL PROPERTY OF                 | 1 |       |

Cadastral Parcels (land parcel boundaries) that meet the search criteria will be displayed in the results panel. Note: if there are multiple results from your address search, hover your mouse over the lot number to view it highlighted on the map.

Select the lot number you wish to view Region Scheme details.

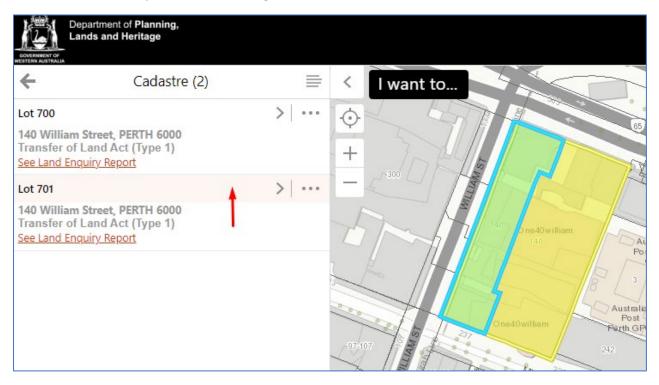

# Select "I want to..." and choose Change visible map layers.

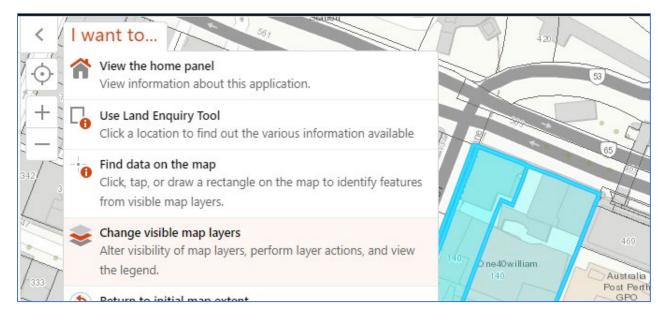

# Select a Theme and choose Planning Schemes.

|                         | Layers | ≡ | <              | I want to |
|-------------------------|--------|---|----------------|-----------|
| Select a Theme          |        | ~ | - ( <b>)</b> - |           |
| Select a Theme          |        |   |                |           |
| Aboriginal Communities  |        |   | +              | 110       |
| Applications            |        |   |                |           |
| Coastal Plans & Docume  | nts    |   | -              |           |
| DPLH Managed Lands      |        |   |                |           |
| Government Sewerage P   | olicy  |   |                |           |
| Heritage                |        |   |                |           |
| Operational Policies    |        |   |                | 112       |
| Planning Schemes        |        |   |                |           |
| State Planning Policies |        |   |                |           |

# Expand Planning Schemes by selecting the plus (+) and then select the checkbox next to Region Schemes.

| Planning Schemes                        | - 1 | See Land Enquiry Report |
|-----------------------------------------|-----|-------------------------|
| + 🗌 Improvement Plans and Schemes       |     | View Additional Details |
| + 🗌 Local Planning Schemes (LPS)        |     | the orbited             |
| + 🗌 Swan Valley Planning Act and Scheme |     |                         |
| + 🔽 Region Schemes                      |     | 307                     |

#### OFFICIAL

To adjust the map display ready for printing, zoom in and out using the **+ and – buttons** or use your mouse scroll wheel.

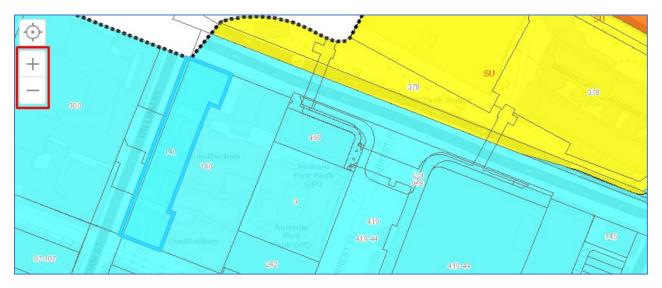

To print your map, select **Tools**.

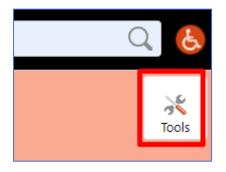

Then select **Print** from the toolbar.

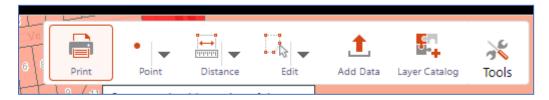

Add a map title and any notes if required. Select **Print**. This will generate a map in PDF format.

| Map Title                   |
|-----------------------------|
| Map of 140 William St Perth |
|                             |
|                             |
|                             |
| Notes                       |
| created for                 |
|                             |
|                             |
|                             |

# Select Open File.

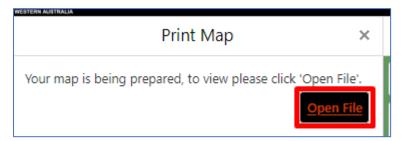

There may be a short delay while your map is being prepared.

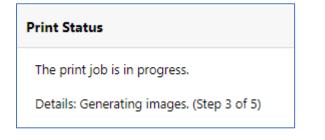

# Select the **Download** link.

| Print Status               |  |  |  |  |
|----------------------------|--|--|--|--|
| The print job is finished. |  |  |  |  |
| <u>Download</u>            |  |  |  |  |

#### OFFICIAL

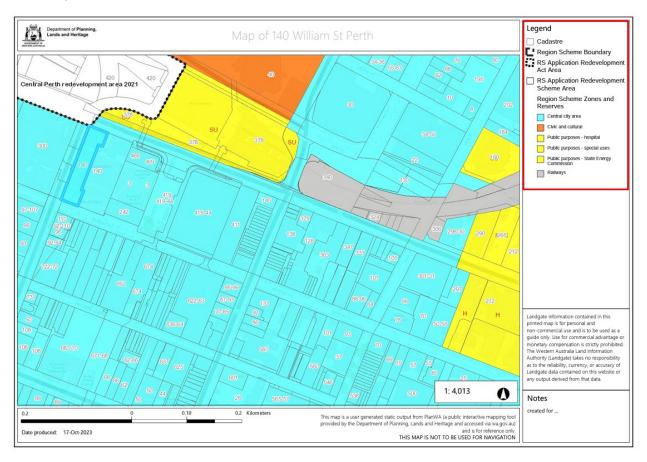

An example of a printed map. The legend shows the Region Scheme Zones and Reserves that are present in the map.